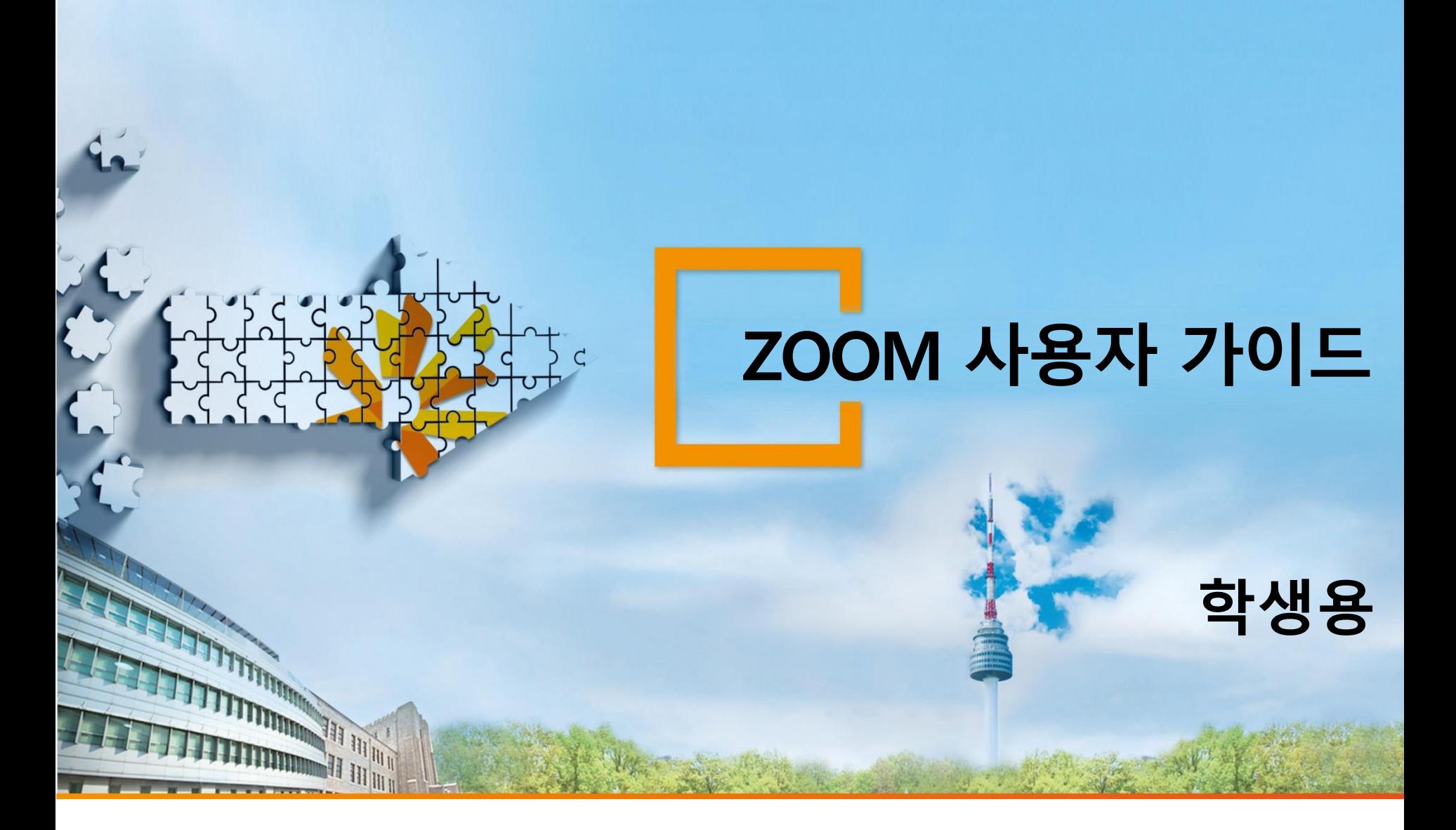

## Zoom을 통한 수업 참여 방법

## PC를 통한 실시간 수업 참여

- Chrome(크롬) → zoom.us 접속 → 우측 상단 회의참가 클릭
	- → 본원에서 안내해드리는 전공코드 입력 → 수업 참여
- 마이크 및 카메라는 설치되어 있지 않아도 됨
- 수업 참석 후 채팅창을 열어 학번+이름으로 변경 ex) 220130111홍길동

## 모바일을 통한 실시간 수업 참여

- Zoom Cloud Meetings 어플 다운로드 → Zoom 어플 실행 → 하단 회의 참가 클릭 → 본원에서 안내해드리는 전공코드 입력 → 수업 참여
- 수업 참석 후 채팅창을 열어 학번+이름으로 변경 ex) 220130111홍길동

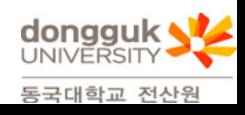

실시간 회의 참가\_1

All the second company

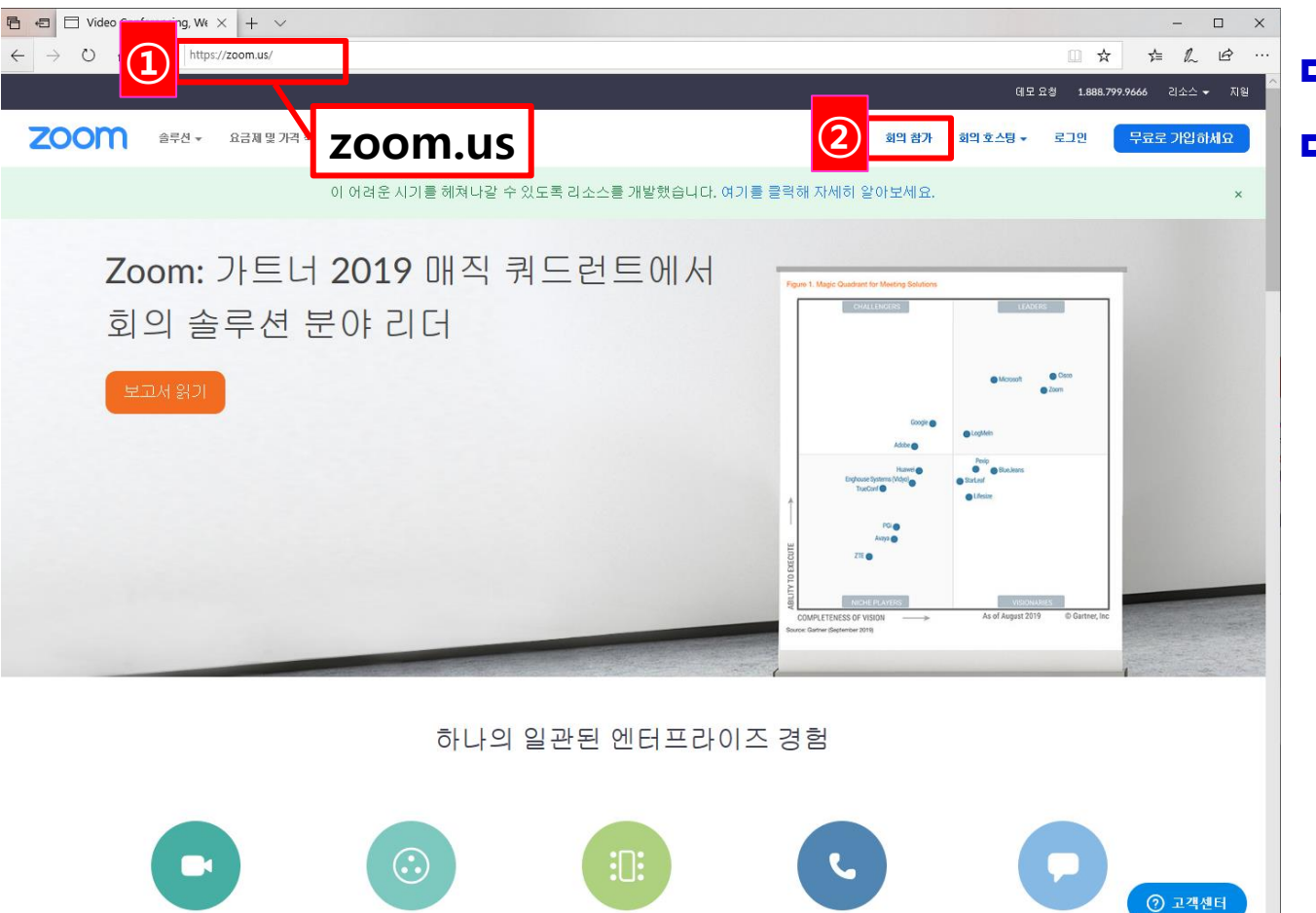

 zoom.us 접속 우측 상단 [회의 참가] 클릭

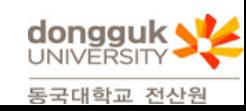

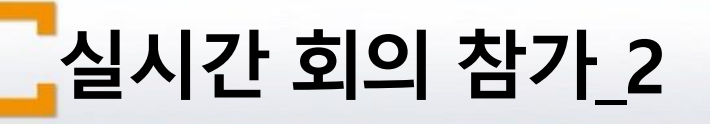

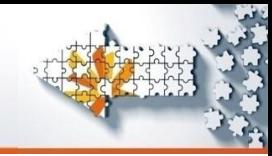

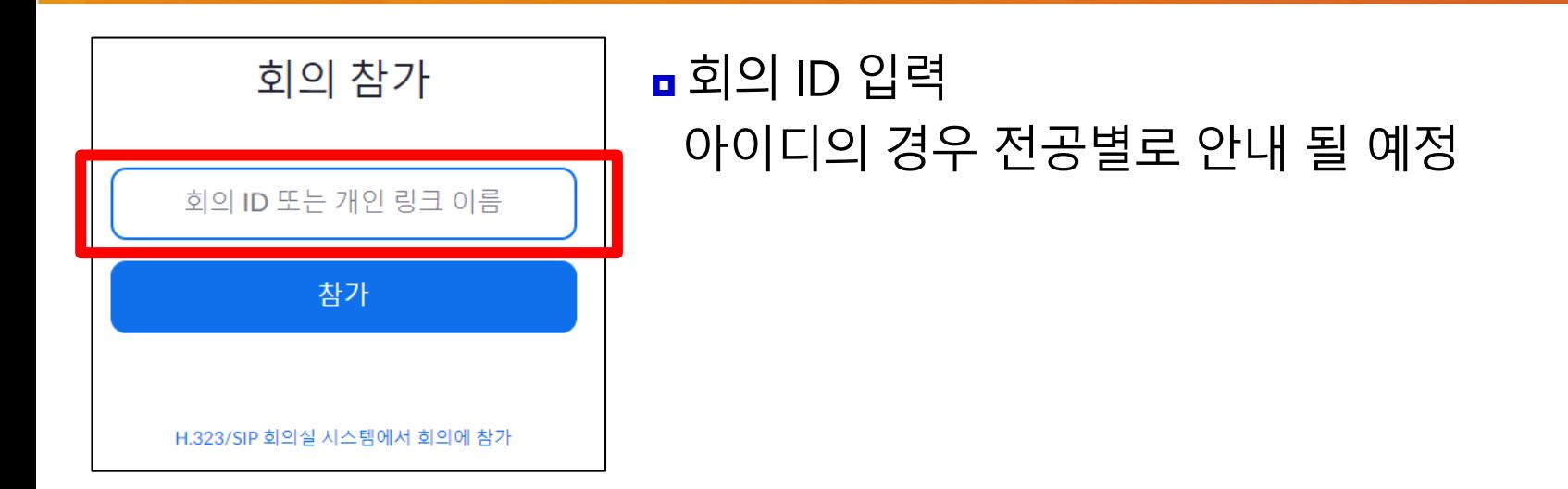

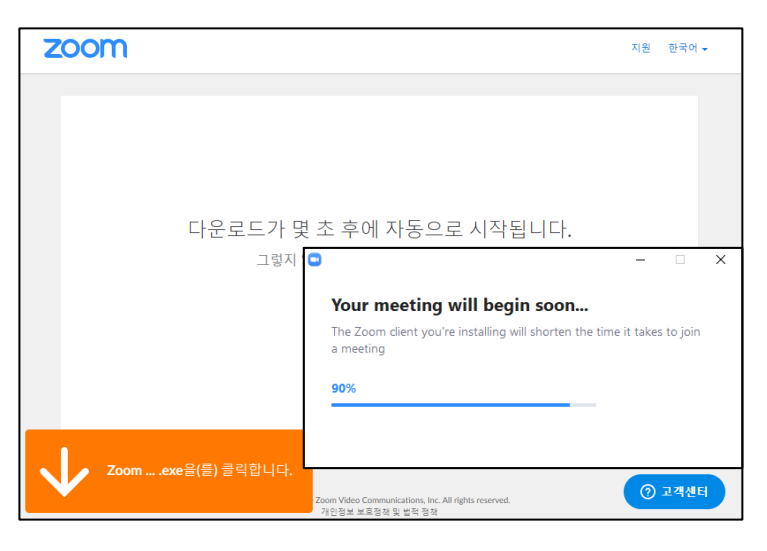

All the specific

 소프트웨어가 설치되어 있지 않는 경우 ■ 소프트웨어 다운로드 사용자의 환경에 따라 자동으로 다운로드됨 다운로드 후 실행

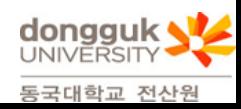

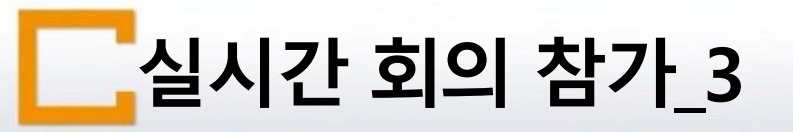

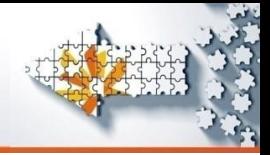

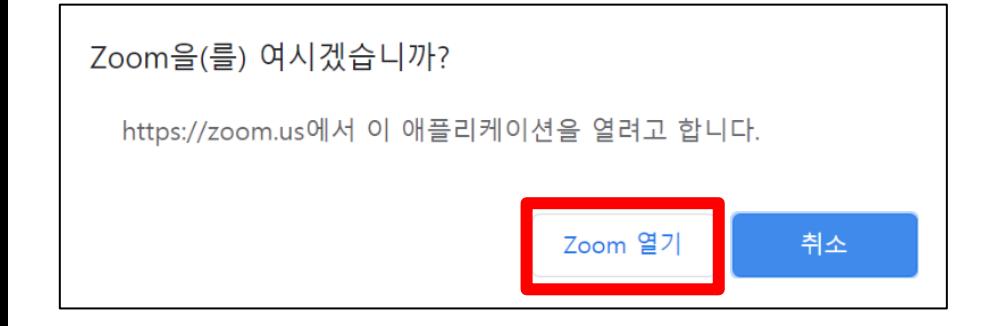

## ZOOM 열기 설치된 ZOOM 소프트웨어 실행 실행 후 자동으로 강의실 입장

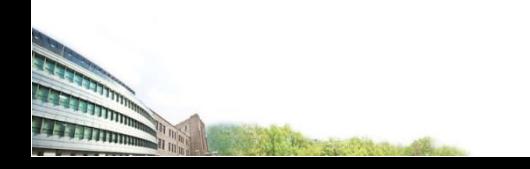

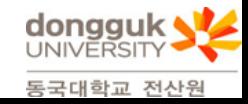

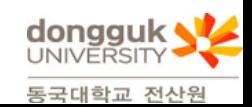

- 비디오 시작 ■ 클릭시 웹캡에 학생 보임
- 수강자는 음소거함

All the specification

- 음소거 해제 음소거 기능 사용시 클릭
- $\boxed{0}$   $\boxed{c}$ 참가자(2) 말하기: 회의 주제: <mark>Yang Eui Song의 개인 회의</mark>실 E । ⊠ 호스트: Yang Eui Song **BS**  $\sqrt{2}$ 초대 URL: https://us04web.zoom.us/j/9907020437 URL 복사 참가자 ID: 55 오디오 참가 화면 공유 다른 사람 초대  $22<sup>2</sup>$  $\bullet^+$  $\bigcap$ ╱  $|\uparrow|$ 회의 나가기 손 내리기 비디오 시<mark>직</mark> 초대 참가자 화면 공유 채팅

■ 참가자 관리

 $\Box$ 

 $\times$ 

경우

■ 해결 후 손 내리기

손들기

■ 클릭시 교수 및 수강생 목록창 보임

■ 수강자가 교수자에게 질의가 있는

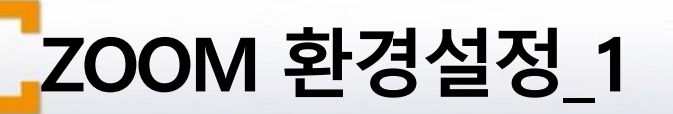

■ Zoom 참가자 ID: 55 회의 ID: 990-702-0437

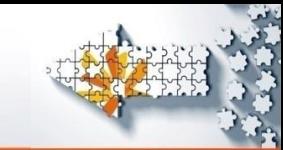

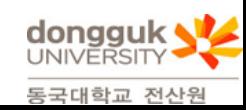

×

취소

- ④ 반드시 학번+실명으로 이름 변경
- ③ [이름 바꾸기] 클릭

BALLARY SECOND STATE

- ② 참가자 관리 창에서 이름에 마우스 포인터를 올려놓고 [더 보기] 클릭
- ① [참가자 관리] 클릭

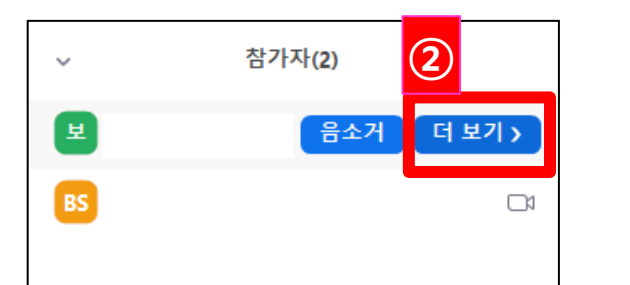

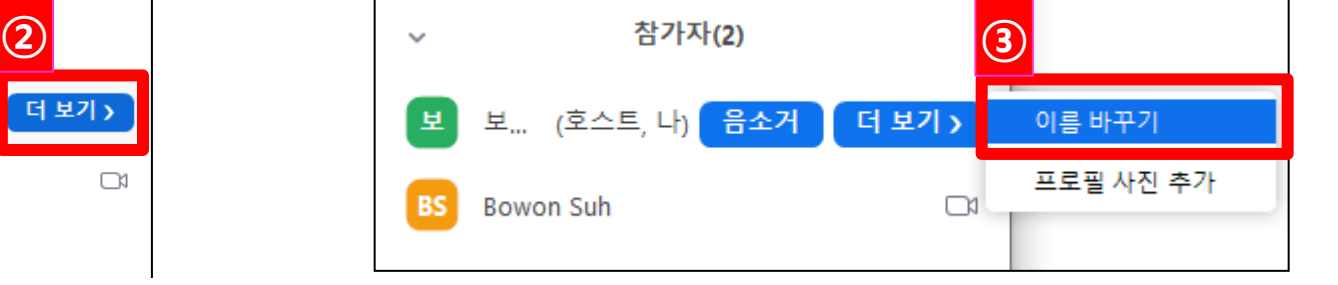

새 화면 이름을 입력한다다

확인

□ 이름 바꾸기

홍길동

④

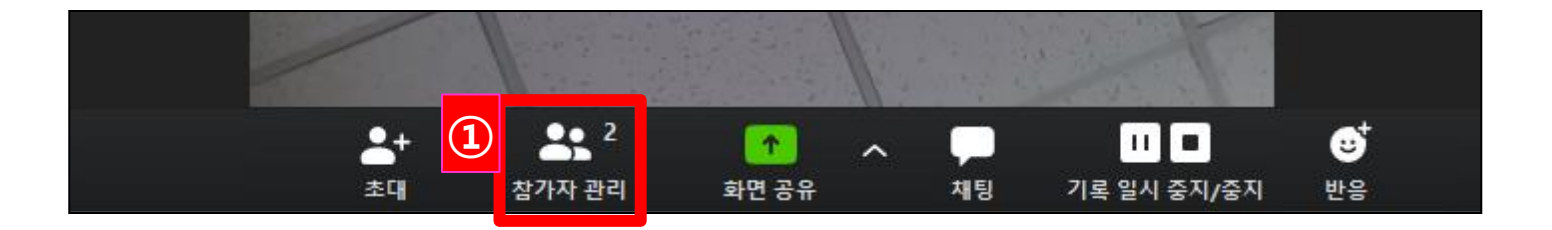

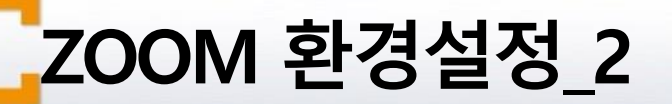

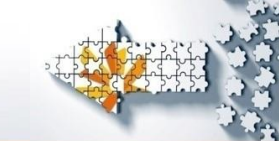

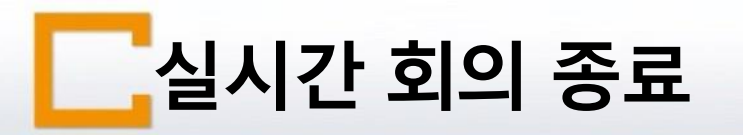

and the control

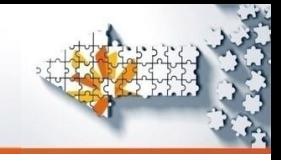

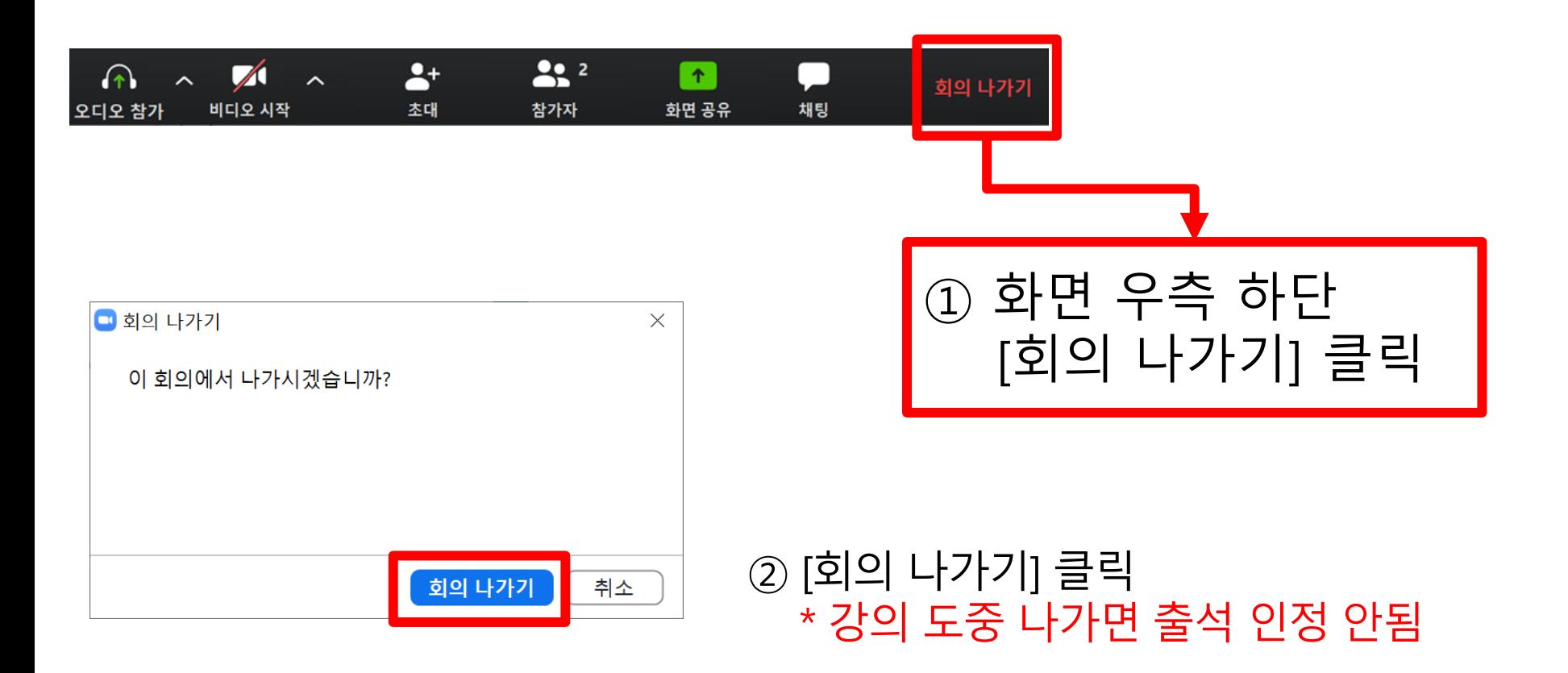

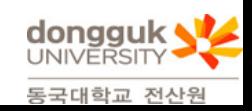